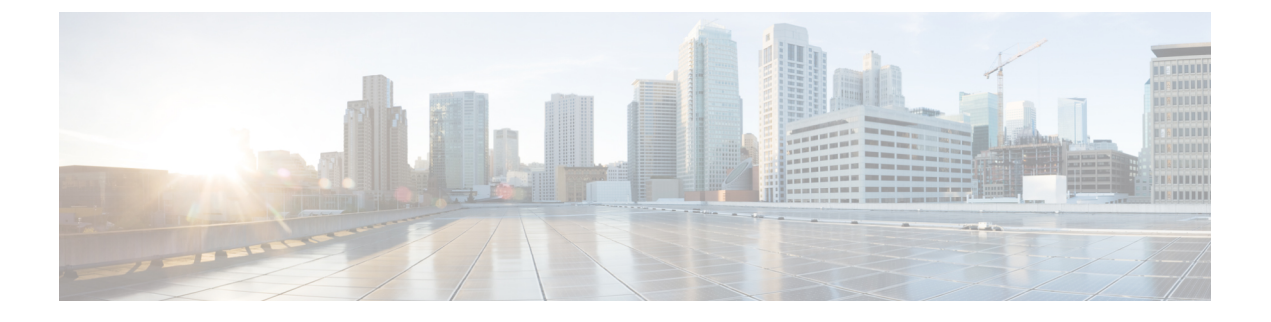

# **FTP**、**SSH**、および **SCP** アクセス

この付録の構成は、次のとおりです。

- IP [インターフェイス](#page-0-0) (1 ページ)
- E メール セキュリティ [アプライアンスへの](#page-1-0) FTP アクセスの設定 (2 ページ)
- セキュア コピー (scp) アクセス (4ページ)
- シリアル接続経由での E メール セキュリティ [アプライアンスへのアクセス](#page-4-0) (5 ページ)

### <span id="page-0-0"></span>**IP** インターフェイス

IPインターフェイスには、ネットワークへの個別の接続に必要なネットワーク設定データが含 まれています。1 つの物理イーサネット インターフェイスに対して複数の IP インターフェイ スを設定できます。IP インターフェイスまたは両方にインターネット プロトコル バージョン 4 (IPv4) または IP Version 6 (IPv6) を割り当てることができます。

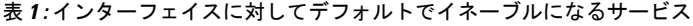

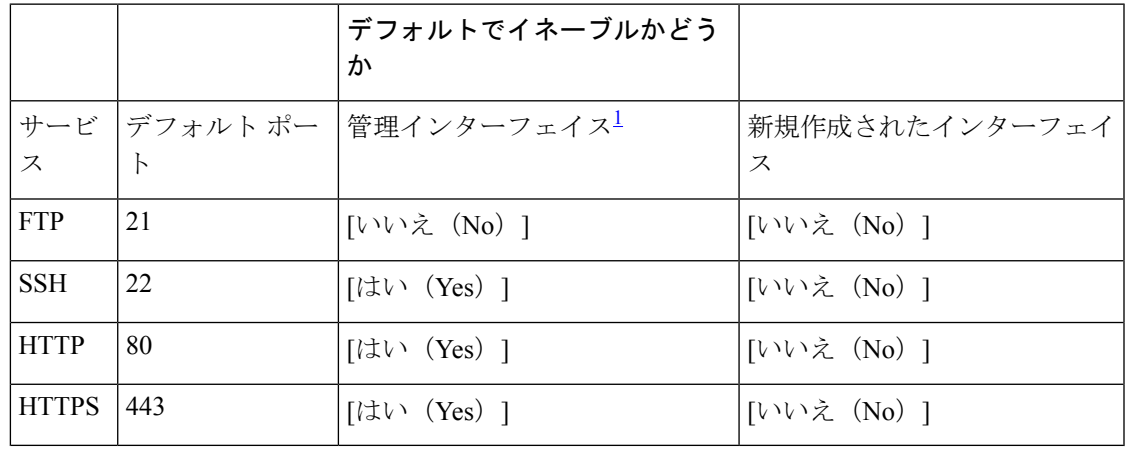

<span id="page-0-1"></span> $^{-1}$  ここに示す「管理インターフェイス」の設定は、Cisco C170 および アプライアンスの Data 1 インターフェイスのデフォルト設定でもあります。

- グラフィカル ユーザ インターフェイス(GUI)を使用してアプライアンスにアクセスす る必要がある場合は、インターフェイスで HTTP、HTTPS、またはその両方をイネーブル にする必要があります。
- 設定ファイルのアップロードまたはダウンロードを目的としてアプライアンスにアクセス する必要がある場合は、インターフェイスで FTP をイネーブルにする必要があります。
- SecureCopy(scp)を使用しても、ファイルをアップロードまたはダウンロードできます。

IP インターフェイス経由のスパム隔離への HTTP または HTTPS アクセスを設定できます。

電子メール配信および仮想ゲートウェイでは、各 IP インターフェイスが特定の IP アドレスお よびホスト名を持つ1つの仮想ゲートウェイアドレスとして動作します。インターフェイスを 独立したグループに(CLI を使用して)「参加」させることもできます。システムは、電子 メールの配信時にこれらのグループを順番に使用します。

仮想ゲートウェイへの参加またはグループ化は、複数のインターフェイス間で大規模な電子 メール キャンペーンをロードバランシングするのに役立ちます。VLAN を作成し、他のイン ターフェイスと同様に(CLIを使用して)設定することもできます。詳細については、次を参 照してください。 [高度なネットワーク構成](b_ESA_Admin_Guide_ces_11_1_chapter39.pdf#nameddest=unique_66)

#### **AsynOS** によるデフォルト **IP** インターフェイスの選択方法

AsyncOSは、[ネットワーク(Network)] > [IPインターフェイス(IPInterfaces)]ページまたは ifconfig CLI コマンドで表示された最も小さな番号の IP アドレスに基づいてデフォルト IP イ ンターフェイスを選択します。当該のサブネット上に存在するリストの最初のIPインターフェ イスが使用されます。

同一サブネット内で複数のIPアドレスがデフォルトゲートウェイとして設定されている場合、 最も小さな番号の IP アドレスが使用されます。たとえば、次の IP アドレスが同一サブネット 内で設定されているとします。

- 10.10.10.2/24
- 10.10.10.30/24
- 10.10.10.100/24
- 10.10.10.105/24

AsyncOS はデフォルトの IP インターフェイスとして 10.10.10.2/24 を選択します。

### <span id="page-1-0"></span>**E** メール セキュリティ アプライアンスへの **FTP** アクセス の設定

ステップ1 [ネットワーク (Network)] > [IPインターフェイス (IP Interfaces)] ページまたは interfaceconfig コマン ドを使用して、インターフェイスに対して FTP アクセスをイネーブルにします。

サービスをinterfaceconfigコマンドでディセーブルにすると、CLIとの接続が解除されることが あります。これは、アプライアンスにどのように接続しているかによって異なります。管理ポー トで別のプロトコル、シリアルインターフェイス、またはデフォルト設定を使用してアプライア ンスに再接続できない場合は、このコマンドでサービスをディセーブルにしないでください。 危険

ステップ **2** 変更を送信し、保存します。

ステップ **3** FTP 経由でインターフェイスにアクセスします。インターフェイスに対して正しい IP アドレスを使用して いることを確認します。次に例を示します。

\$ **ftp 192.168.42.42**

- (注) ブラウザの多くは、FTP 経由でもインターフェイスにアクセスできます。
- ステップ **4** 実行しようとする特定のタスクのディレクトリを参照します。FTP 経由でインターフェイスにアクセスし たら、次のディレクトリを参照し、ファイルをコピーおよび追加(「GET」および「PUT」)できます。 次の表を参照してください。

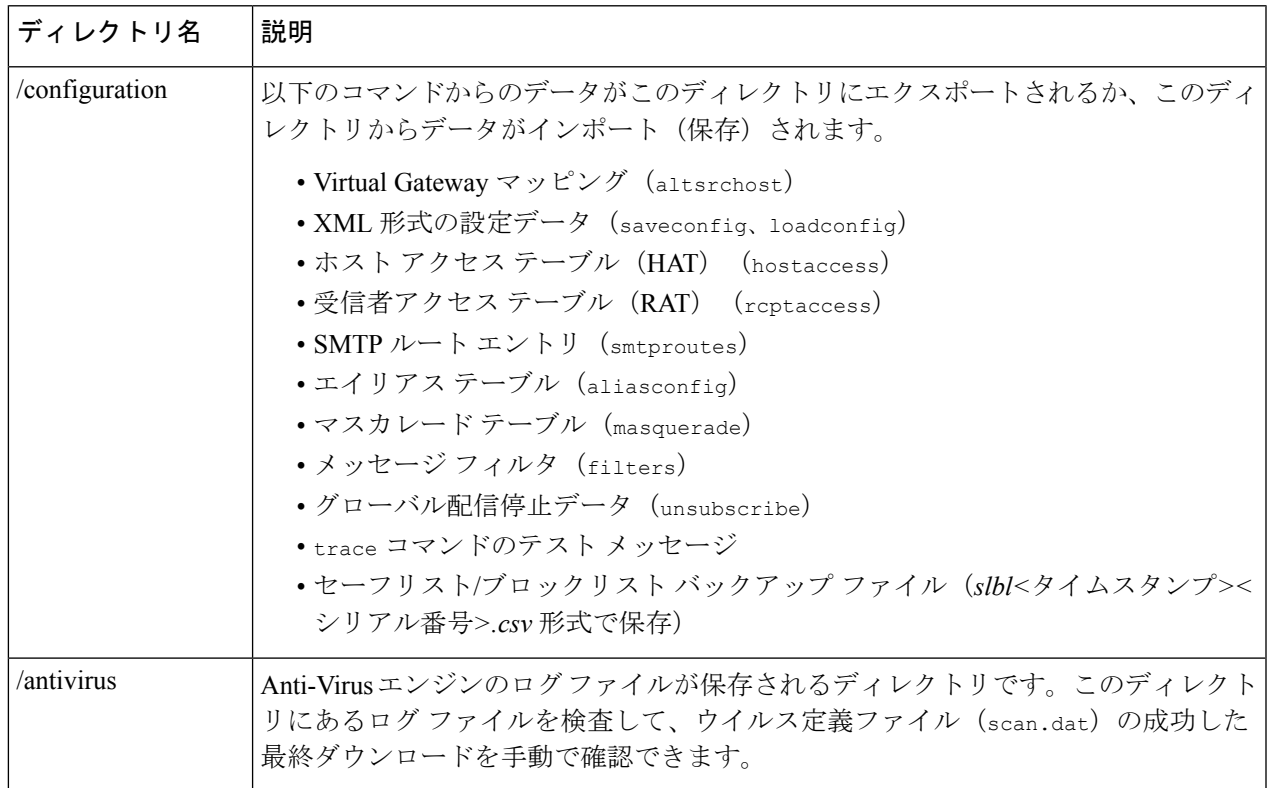

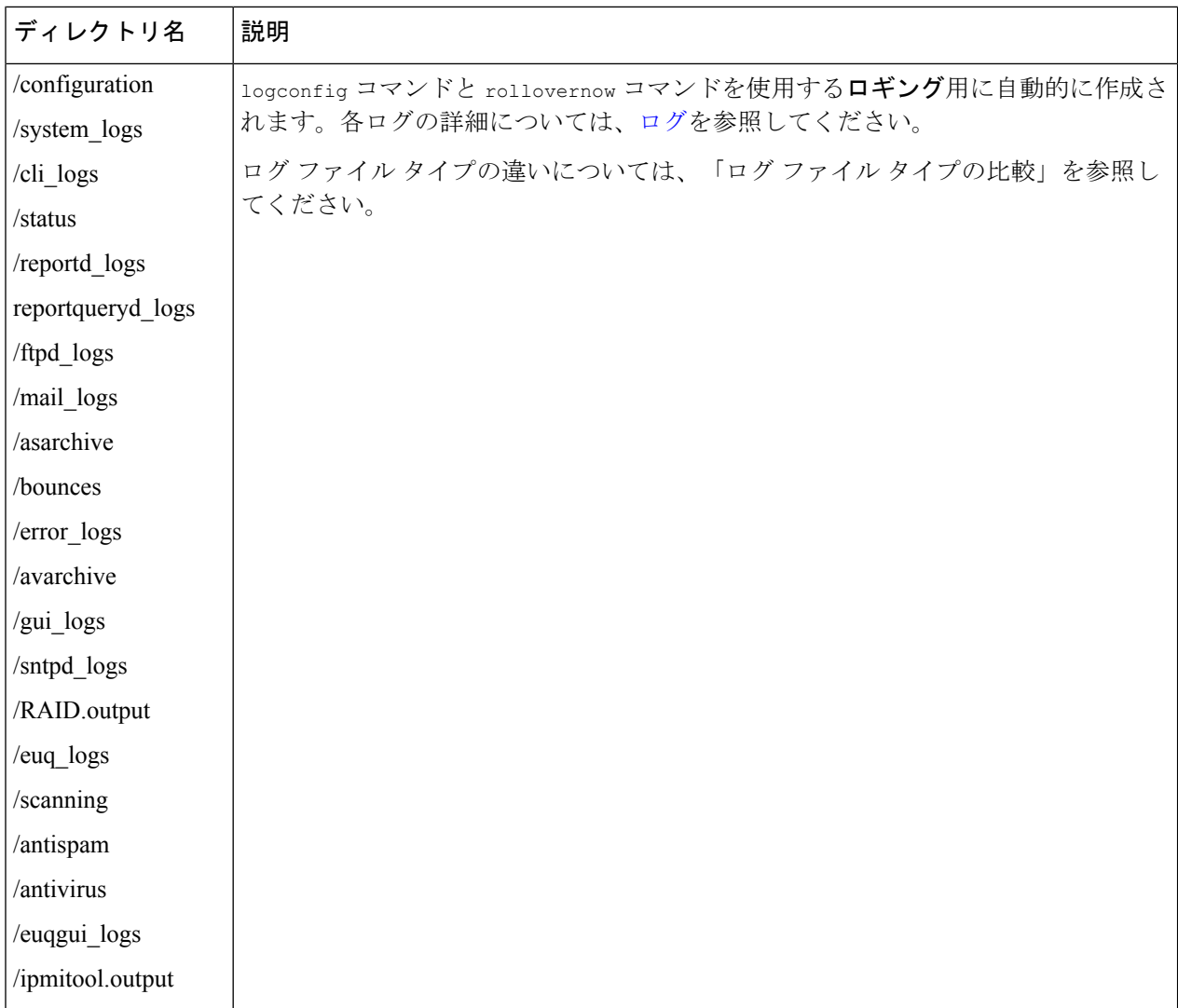

<span id="page-3-0"></span>ステップ **5** FTP プログラムを使用して、適切なディレクトリに対するファイルのアップロードおよびダウンロードを 行います。

# セキュア コピー(**scp**)アクセス

クライアントオペレーティング システムで secure copy (scp) コマンドをサポートしている場 合は、前述の表に示すディレクトリ間でファイルをコピーできます。たとえば、次の例では、 ファイル /tmp/test.txt は、クライアント マシンからホスト名が mail3.example.com のアプラ イアンスの configuration ディレクトリにコピーされます。

コマンドを実行すると、ユーザ(admin)のパスフレーズを求めるプロンプトが表示されるこ とに注意してください。この例を参考用としてだけ示します。特殊なオペレーティングシステ ムの secure copy の実装方法によって異なる場合があります。

```
% scp /tmp/test.txt admin@mail3.example.com:configuration
The authenticity of host 'mail3.example.com (192.168.42.42)' can't be established.
DSA key fingerprint is 69:02:01:1d:9b:eb:eb:80:0c:a1:f5:a6:61:da:c8:db.
Are you sure you want to continue connecting (yes/no)? yes
Warning: Permanently added 'mail3.example.com ' (DSA) to the list of known hosts.
admin@mail3.example.com's passphrase: (type the passphrase)
test.txt 100% |****************************| 1007 00:00
%
この例では、同じファイルがアプライアンスからクライアント マシンにコピーされます。
% scp admin@mail3.example.com:configuration/text.txt .
admin@mail3.example.com's passphrase: (type the passphrase)
test.txt 100% |****************************| 1007 00:00
%
Cisco アプライアンスに対するファイルの転送および取得には、secure copy(scp)を FTP に代
わる方法として使用できます。
```

```
(注)
```
operatorsグループおよびadministratorsグループのユーザだけが、アプライアンスへのアクセス に secure copy(scp)を使用できます。詳細については、[ユーザの追加を](b_ESA_Admin_Guide_ces_11_1_chapter34.pdf#nameddest=unique_28)参照してください。

# <span id="page-4-0"></span>シリアル接続経由での**E**メールセキュリティアプライア ンスへのアクセス

シリアル接続を介してアプライアンスに接続する場合は、コンソールポートに関する次の情報 を使用します。

このポートの詳細については、アプライアンスのハードウェア インストール ガイドを参照し てください。

#### **80** および **90** シリーズ ハードウェアでのシリアル ポートのピン割り当 ての詳細

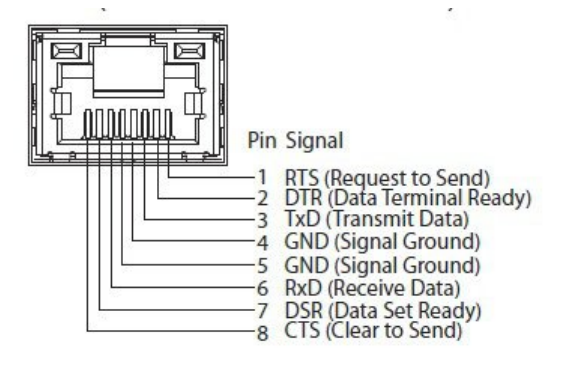

#### **70** シリーズ ハードウェアでのシリアル ポートのピン割り当ての詳細

次の図に、シリアル ポート コネクタのピン番号を示し、以下の表でシリアル ポート コネクタ のピン割り当てとインターフェイス信号を定義します。

図 **<sup>1</sup> :** シリアル ポートのピン番号

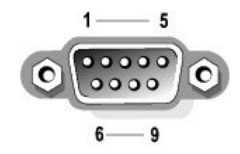

表 **2 :** シリアル ポートのピン割り当て

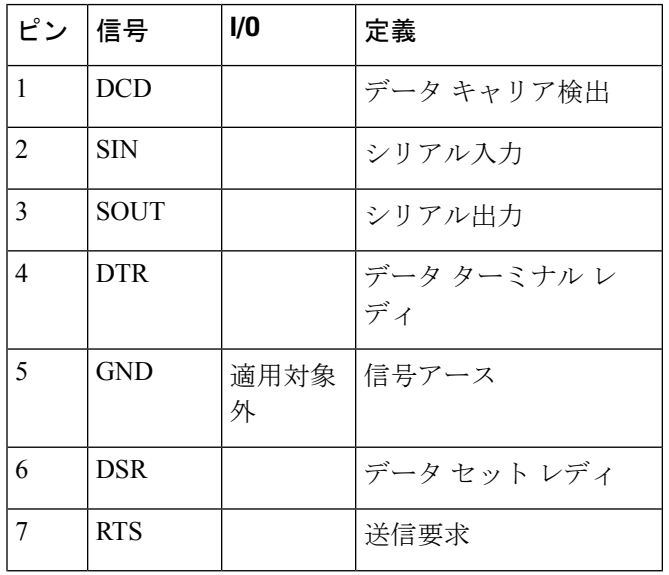

I

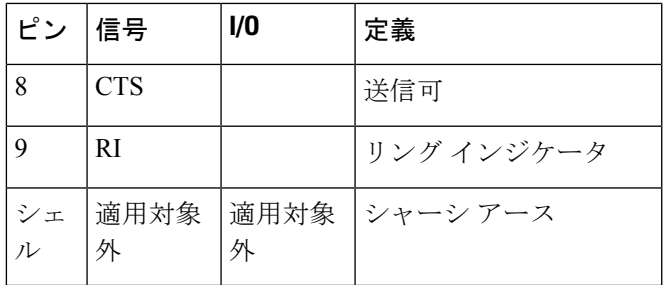

 $\overline{\phantom{a}}$